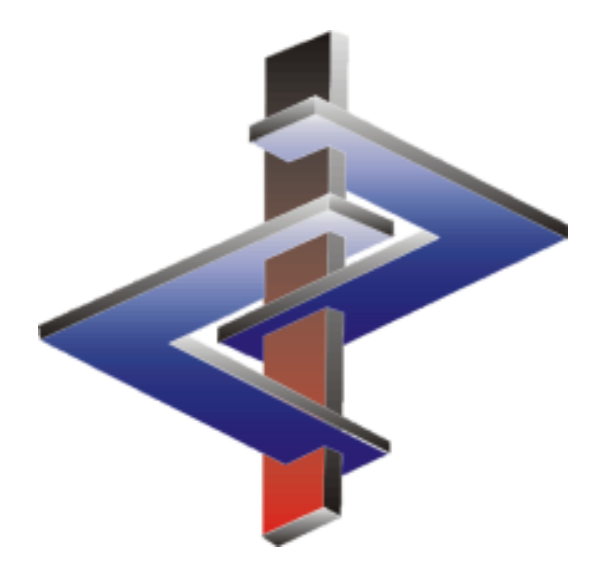

# **Anlage von Gemischen (Zubereitungen)**

### **Einleitung**

- **Gemische (Zubereitungen) bestehen aus Rohstoffen (Stoffe mit CAS-Nummern) oder Vorprod**ukten.
	- Viele Firmen verwenden Rohstoffe, bei denen es sich eigentlich um *Vorprodukt*e (Gemisch, das als Rohstoff verwendet wird) handelt.
	- Vorprodukte müssen daher in ChemGes zunächst als Zubereitung angelegt werden, damit sie (wie gesetzlich gefordert) für die anschließende Berechnung in ihre Inhaltsstoffe aufgelöst werden können (Rezeptauflösung).
	- Bei der Verwendung von Vorprodukten in Gemischen ist folgendes zu beachten: Änderungen müssen immer in der niedrigsten Ebene des Gemisches durchgeführt werden. *Das bedeutet*: Wenn eine Änderung von Daten/ der Einstufung nötig ist, muss eine Änderung für das Vorprodukt direkt bei dessen Inhaltsstoffen (Rohstoffen) erfolgen, damit die durchgeführte Änderung auch für das Gemisch, in dem das Vorprodukt enthalten ist, erfolgen kann.
- **Die ChemGes-Standarddatenbank enthält keine Zuberei**t**ungen**.

Bei Fragen wenden Sie sich bitte an unsere Hotline: Tel.: +43 2628 619 00 *oder* +1 (902) 832-3425 E-Mail: *info@dr-software.com*

### **Einleitung**

- **Die Berechnungen in ChemGes erfolgen über Formeln**, die entweder direkt aus den jeweiligen **Gesetzen** übernommen wurden (wenn verfügbar), oder über auf die Gesetzgebung basierende Berechnungsroutinen, die von unserem Expertenteam entwickelt wurden.
	- Bitte beachten Sie, das wir für die Berechnungen und Daten in ChemGes ausschließlich offizielle Gesetzestexte und rechtsverbindliche Quellen verwenden. Daten aus gesetzlich nicht bindenden Leitfäden und Informationsunterlagen (z.B. ECHA guidance) werden hierbei nicht berücksichtigt.
- **Berechnung von Transporteinstufungen**
	- ChemGes kann die Transporteinstufung für Gemische, die Stoffe der Klassen 3, 6.1, 6.2, 8 und 9 sowie Aerosole der Klasse 2 enthalten, nach einem vereinfachten Verfahren weitgehend automatisch ermitteln, soweit sie nicht andere Gefahren aufweisen. Werte können hier aber auch manuell eingetragen werden, was insbesondere für die Klassen 1, 4.1, 4.2, 4.3, 5.1, 5.2 und 7 notwendig ist. Wir empfehlen, den von ChemGes berechneten Vorschlag für die Transporteinstufung zu prüfen.
	- Um auch Fälle, in denen von Seiten der Gesetzgebung keine Formeln vorgesehen sind, abzudecken, haben unsere Experten ein System zur Berechnung der Transporteinstufung, basierend auf den Daten des Gemisches (Einstufung, physikalische Daten, etc.) und den Daten der Inhaltsstoffe (soweit vorhanden), entwickelt.
	- Weitere Informationen zur Transporteinstufungen finden Sie im Handbuch, sowie in der Online Hilfe zu ChemGes oder in der **Powerpoint zum Transport**. Diese stehen auf unserer Website www.dr-software.com als kostenloser Download zur Verfügung.

Bei Fragen wenden Sie sich bitte an unsere Hotline: Tel.: +43 2628 619 00 *oder* +1 (902) 832-3425 E-Mail: *info@dr-software.com*

### **Inhalt**

Allgemeine Informationen zur Anzeige von Daten

- 1. Eingabe des Rezepts
- 2. Eingabe zusätzlicher Daten
- 3. Anzeige der Einstufungsergebnisse
- 4. Eingabe weiterer Daten
- 5. Verwendung eines "Vorprodukts" als Inhaltsstoff

Wenn Sie die Maus über die verschiedenen Felder bewegen, zeigt Ihnen ChemGes die jeweiligen Informationen zum Stoff in einer Infobox an:

#### Spalte **Stoffnummer:**

Wenn Sie den Mauszeiger über die einzelnen Felder bewegen, werden automatisch die einstufungsrelevanten physikalischen Werte der Inhaltsstoffe angezeigt. Diese Anzeige ist sowohl für Rohstoffe, als auch für Vorprodukte (Zubereitung als Inhaltsstoff) verfügbar.

### Spalte **Bezeichnung:**

Wenn Sie den Mauszeiger über die einzelnen Felder bewegen, werden automatisch die eingetragenen Standardbezeichnungen, sowie weitere Bezeichnungen (inkl. Quellenangabe, z.B. "EU-Liste") der Rohstoffe angezeigt.

#### Spalte **Symbole:**

Wenn Sie den Mauszeiger über die einzelnen Felder bewegen, werden automatisch die Einstufungen (*Signalwörter*, *Gefahrencodes, Texte und Nummern der H-Sätze inkl. zugeordneter Zielorgane und Zusätzliche Aufschriften*) der Inhaltsstoffe angezeigt. Diese Anzeige ist sowohl für Rohstoffe, als auch für Vorprodukte (Zubereitung als Inhaltsstoff) verfügbar.

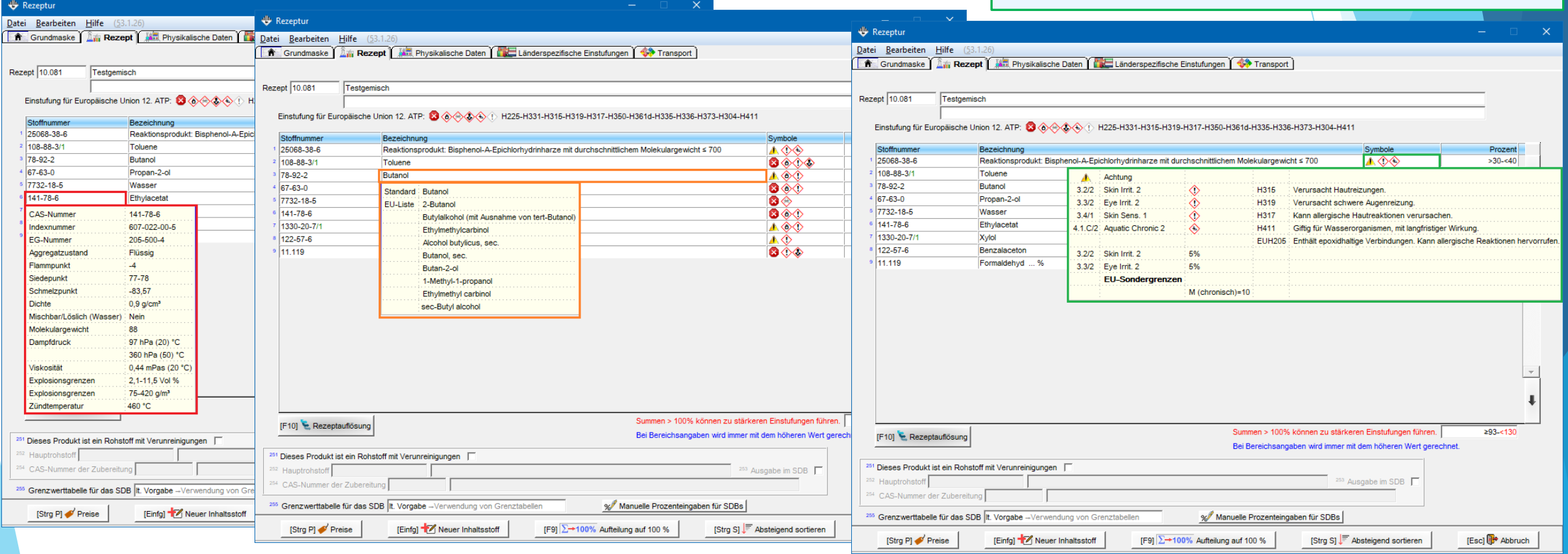

### **Allgemeine Informationen zur Anzeige von Daten:**

#### Spalte **Prozent –** *Generelle Anzeige:*

Bei Rezepten, deren Inhaltsstoffe **unter 100%** liegen, zeigt Ihnen ChemGes beim *Anklicken* des Feldes automatisch die Differenz des jeweiligen Inhaltsstoffes auf 100% an. Über  $\lceil F1 \rceil$  können Sie den Gehalt des ausgewählten Inhaltsstoffes automatisch auf diese Differenz anpassen lassen.

#### Spalte **Prozent –** *Gewichtsprozente***:**

Über können Sie die Gewichtsprozente unter **Berücksichtigung der Dichte** des jeweiligen Inhaltsstoffes berechnen lassen. Diese Funktion wird nur angezeigt, wenn für den ausgewählten Inhaltsstoff ein Wert für die Dichte in der Datenbank hinterlegt ist.

#### Spalte **Prozent –** *Anzeige für Vorprodukte*:

Handelt es sich bei dem Inhaltsstoff um ein Vorprodukt (Zubereitung als Inhaltsstoff), können Sie die Zusammensetzung des Vorprodukts selbst und zusätzlich den entsprechenden Anteil der Inhaltsstoffe des Vorprodukts in der Zubereitung anzeigen.

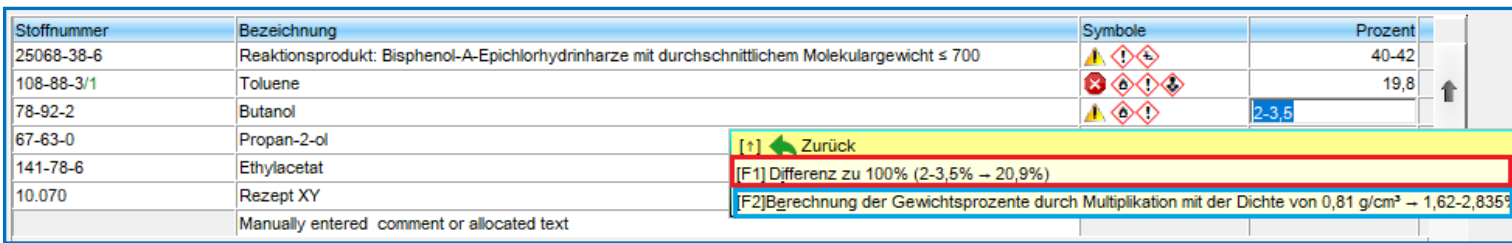

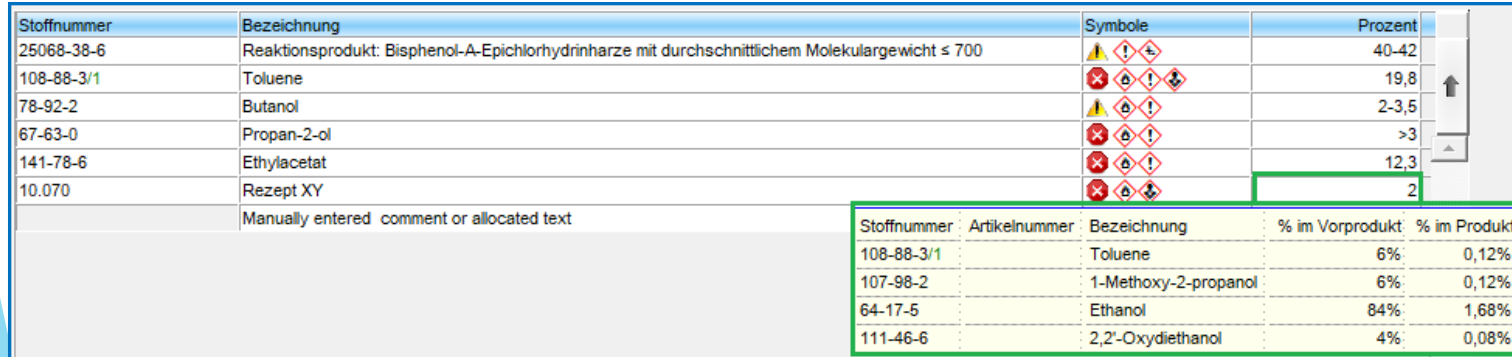

## **1. Eingabe des Rezepts**

Geben Sie in der Hauptmaske eine Zubereitungsnummer ein und drücken  $\boxed{+}$ , oder

lassen Sie das Programm automatisch eine Nummer vergeben:

- **Nächste freie Zubereitungsnummer (hinten)**: um die nächste freie Nummer nach der höchsten bereits angelegten Nummer zu erhalten
- **Nächste freie Zubereitungsnummer (freie Stelle)**: um die nächste freie Nummer ab der Nummer 1 zu erhalten

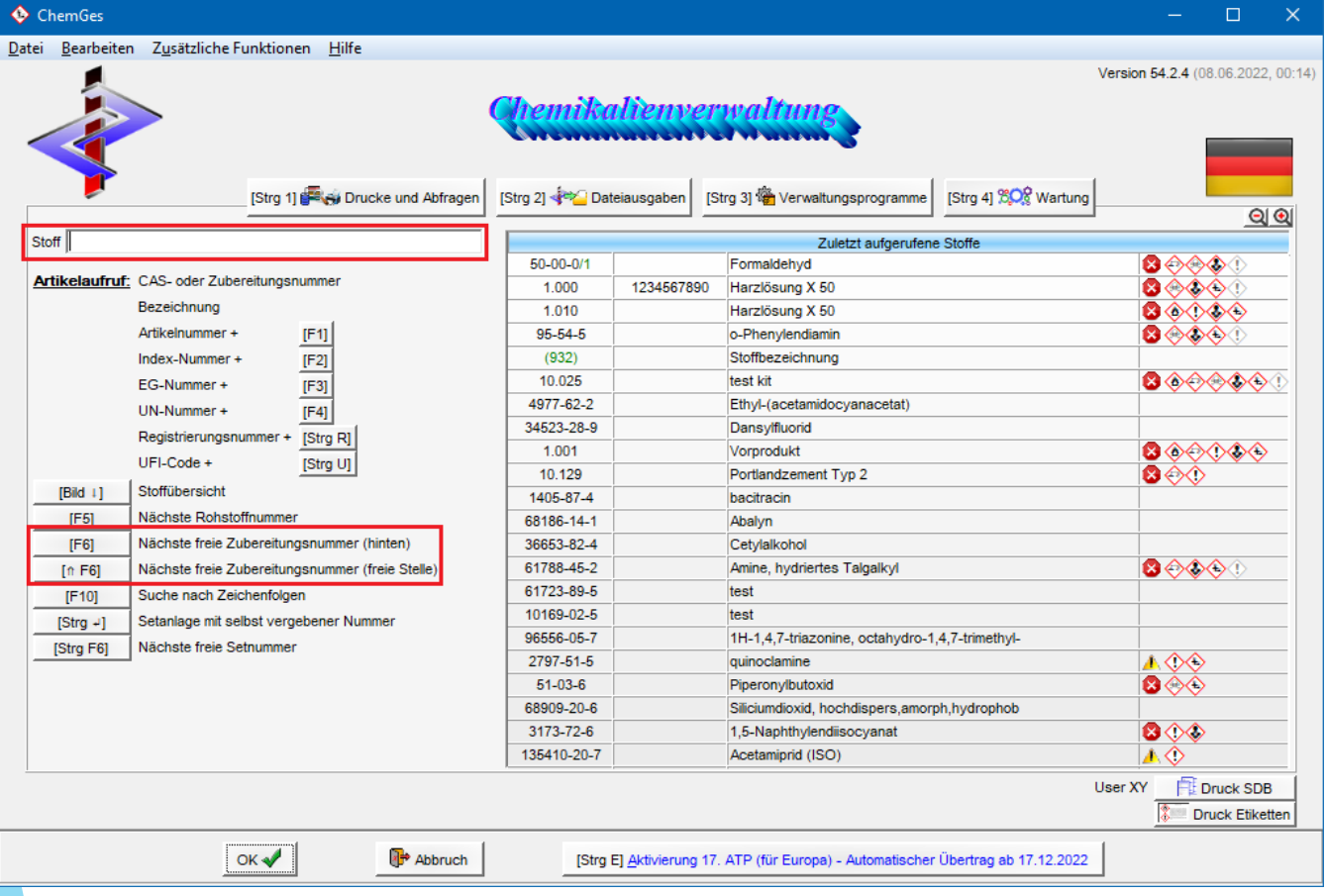

### **1. Eingabe des Rezepts**

Danach erhalten Sie die Maske *Rezeptur*, in der Sie die Bezeichnung (und mögliche Synonyme) des Gemisches und ihre chemische Zusammensetzung (Rezeptur) eingeben können.

Inhaltsstoffe können über ihre CAS-Nummer, Bezeichnung (oder Teilbezeichnungen) oder Artikelnummer gesucht und eingegeben werden.

Geben Sie für jeden Inhaltsstoff den Gehalt in der Zubereitung an:

Sie können *Einzelwerte* (z.B. 10,5%) und / oder *Bereichsangaben* (z.B.: 10,5 - 15% oder Werte mit <, >, ≤, ≥ und ~ (circa) verwenden. ChemGes wandelt die Zeichen automatisch entsprechend um und verwendet diese Werte dann wie üblich zur Berechnung der Einstufung. Ungefährliche Inhaltsstoffe müssen zwar nicht im SDB angegeben werden, wir empfehlen jedoch, auch ungefährliche Bestandteile in der Rezeptur anzugeben. Dies ermöglicht ChemGes eine exaktere Berechnung. Solange Ihre Zubereitung unter 100% liegt, können Sie über F1 den fehlenden Anteil auf 100 % anzeigen und anpassen lassen. Natürlich sind auch Zubereitungen unter oder über 100% zulässig, je genauer die Rezeptur jedoch angegeben wird, desto genauer erfolgt auch die Berechnung.

#### Rezeptur Datei Bearbeiten Hilfe (53.1.26 **A** Grundmaske  $\lim_{n \to \infty}$  Rezept  $\lim_{n \to \infty}$  Physikalische Daten Länderspezifische Einstufungen Rezept 10,081 Testgemisch 25068-38-6 Reaktionsprodukt: Bisphenol-A-Epichlorhydrinharze mit durchschnittlichem Molekulargewicht ≤ 700 ▲</u>  $>30 - 40$ 108-88-3/1 Toluene 8◈◇◇  $\leq 15$ 78-92-2 Butanol  $5 - 210$ ▲◈◇ 67-63-0 800 Propan-2-o 7732-18-5 80 Wasser  $>6 - 10$ 141-78-6 Ethylacetat 8◈↑  $≥15-25$ 1330-20-7/ ▲◈  $3 - 6$ Xvlol  $122 - 57 - 6$ Benzalaceton ▲◇  $≤10$ 11.119 日小金  $25 - 510$ Formaldehyd nen > 100% können zu stärkeren Einstufungen führen  $293 - 13$ [F10] **E** Rezeptauflösund gaben wird immer mit dem höheren Wert gerech 51 Dieses Produkt ist ein Rohstoff mit Verunreinigungen [ 253 Ausgabe im SDB <sup>54</sup> CAS-Nummer der Zubereitung 255 Grenzwerttabelle für das SDB It. Vorgabe -Verwendung von Grenztabellen Manuelle Prozenteingaben für SDBs [Einfg] **T** Neuer Inhaltsstoff [F9] 2+100% Aufteilung auf 100 % [Esc] F Abbruch [Strg P] Preise [Strg S] F Absteigend sortieren

**Hinweis:** Informationen zu der Anzeige in dieser Maske finden Sie in dieser Beschreibung unter **Allgemeine Informationen zur Anzeige von Daten.** Weitere Informationen zu dieser Maske finden Sie im Handbuch und in der Online-Hilfe zu ChemGes.

## **1. Eingabe des Rezepts**

**Hinweis:** Informationen zu der Anzeige in dieser Maske finden Sie in dieser Beschreibung unter **Allgemeine Informationen zur Anzeige von Daten.** Weitere Informationen zu dieser Maske finden Sie im Handbuch und in der Online-Hilfe zu ChemGes.

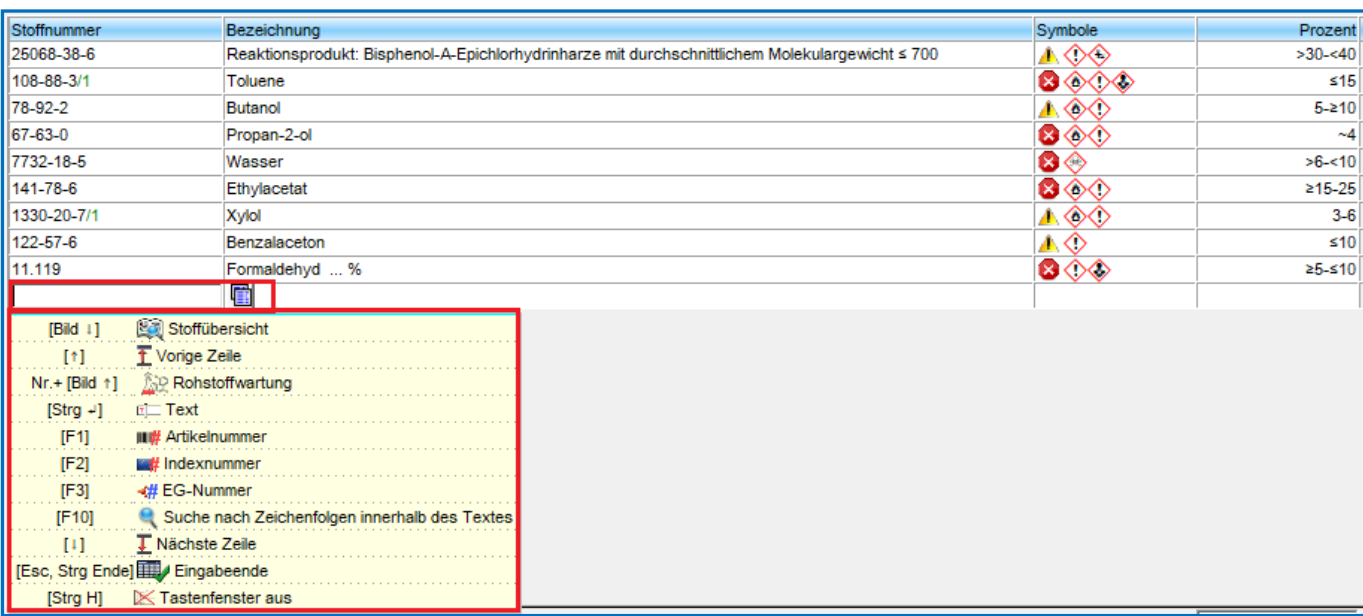

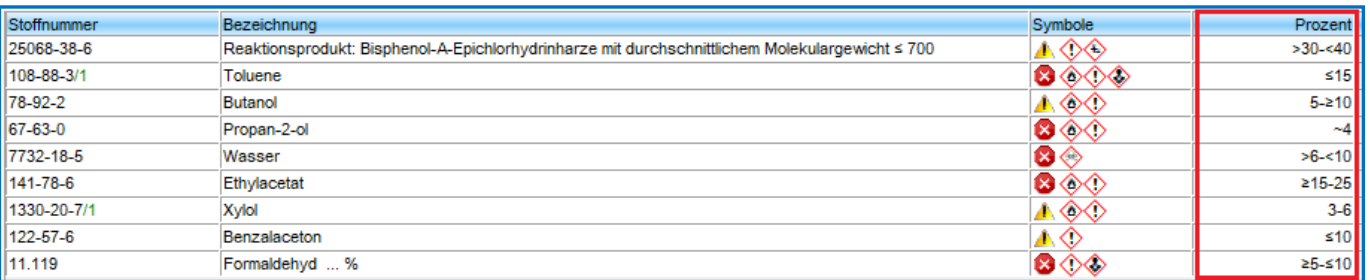

### **2. Eingabe zusätzlicher Daten**

Nach der Eingabe der Rezeptur zeigt ChemGes automatisch die Maske *Physikalische Daten* an.

- Diese Maske enthält bereits einige berechnete Vorschläge (gelb markierte Felder), die auf den Daten der Inhaltsstoffe basieren. Diese Daten sollten von Ihnen geprüft und bei Bedarf geändert werden.
- Sollten Sie weitere Daten für Ihr Gemisch zur Verfügung haben, können Sie diese hier eintragen.

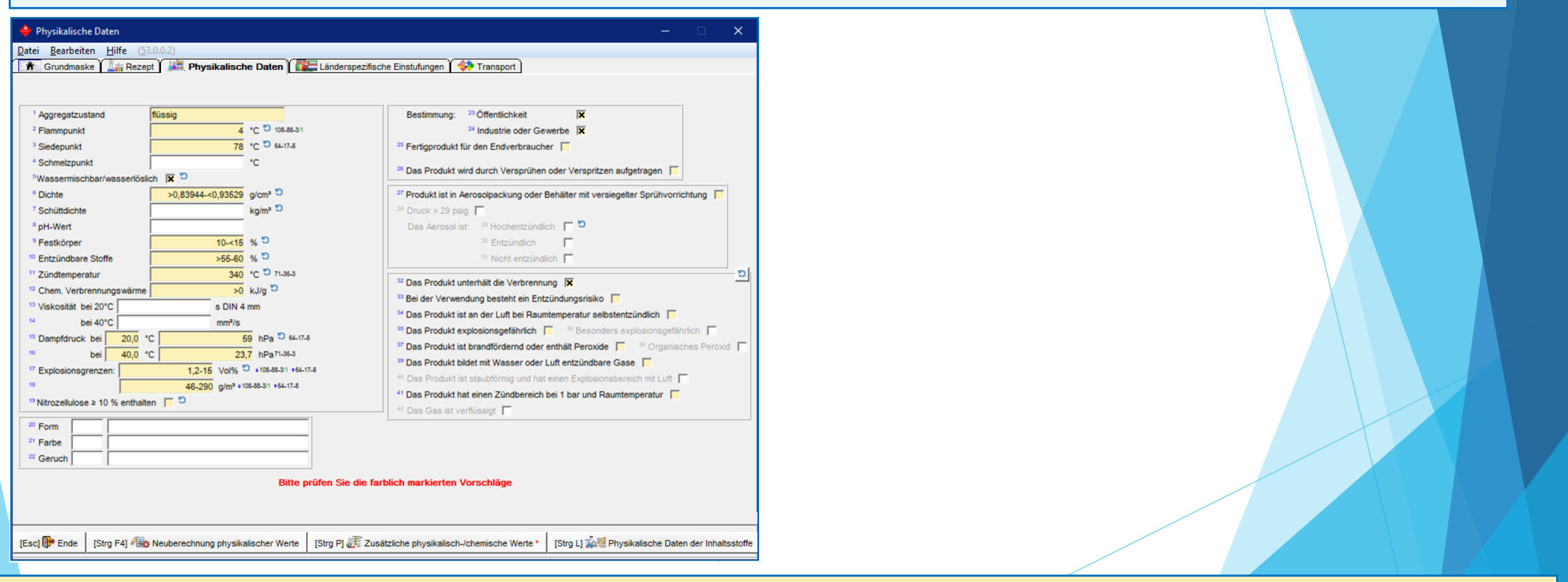

#### **Hinweis:**

Einige Daten (z.B. Flammpunkt) können nicht berechnet werden. Hier gibt ChemGes jeweils den schlimmstmöglichen Fall ("Worst-case-Szenario") an.

### **3. Anzeige der Einstufungsergebnisse**

### **a)** *GHS-Einstufung***,** *Transporteinstufung* **und** *DPD-Einstufung***:**

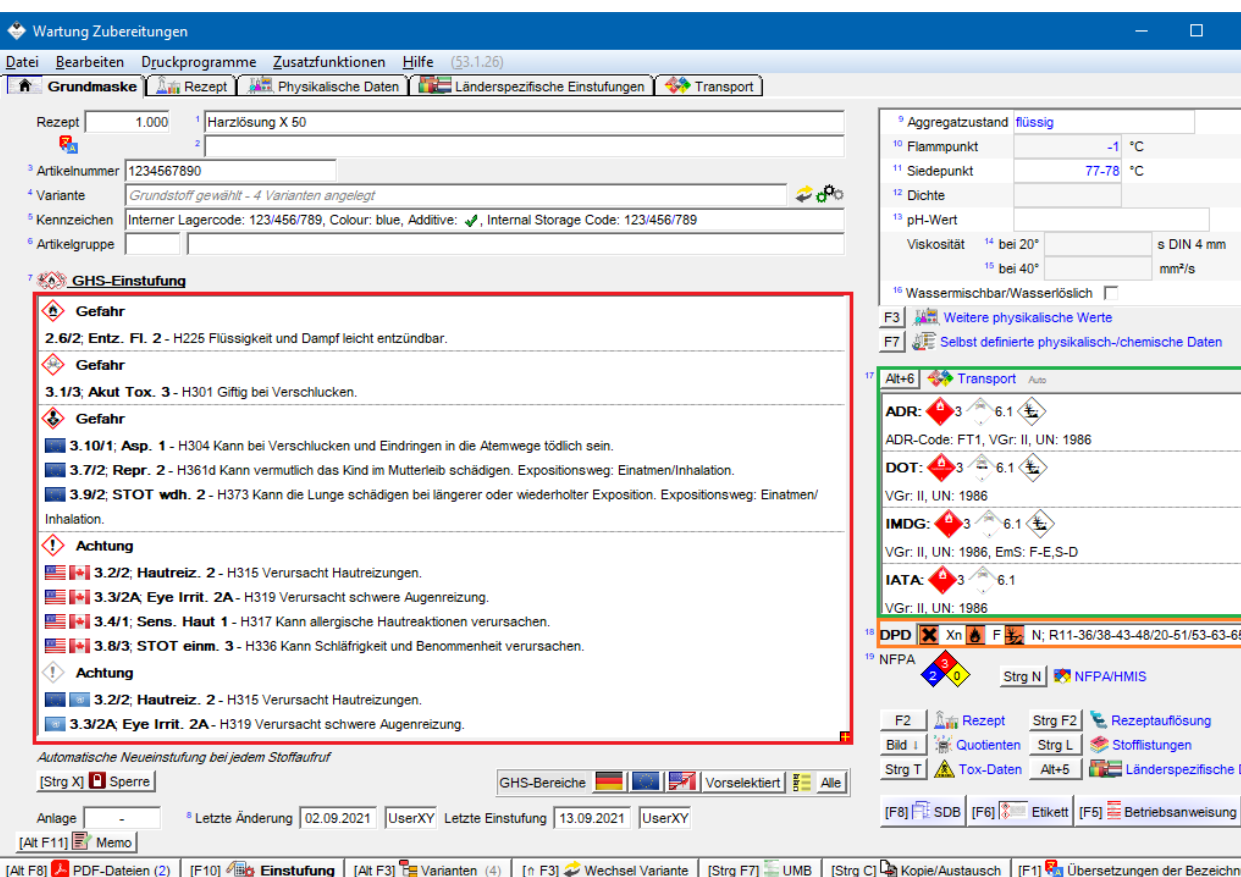

[Strq F8] ill Versionen alter SDBs | [-i, Esc] [ [i] Abspeichern und Verlassen | [Alt Entf] 10 | Eschen | [Bild ↑] | Norkommen in Rezepten | [Pos 1] / Preis |

**GHS-Einstufung**: Hier finden Sie alle Informationen zu den GHS-Einstufungsergebnissen.

#### Hinweis:

Weitere Informationen zur GHS-Einstufung und der Anzeige der verschiedenen GHS-Systeme in ChemGes finden Sie in der Beschreibung **GHS & ChemGes** auf unserer Website www.drsoftware.com.

**Transport:** Hier finden Sie die Transporteinstufungen gemäß ADR, DOT, IMDG und IATA.

#### Hinweis:

Weitere Informationen zur Transporteinstufung finden Sie in der **Powerpoint zum Transport** auf unserer Website www.drsoftware.com.

**DPD-Einstufung:** Im unteren Teil der Maske finden Sie als Referenzinformation die DPD-Einstufung basierend auf der alten EU-Gesetzgebung (R- und S-Sätze).

### **3. Anzeige der Einstufungsergebnisse**

**b) NFPA/HMIS,** *Quotientensumme***n und** *Stofflistungseinträge der Inhaltsstoffe***:**

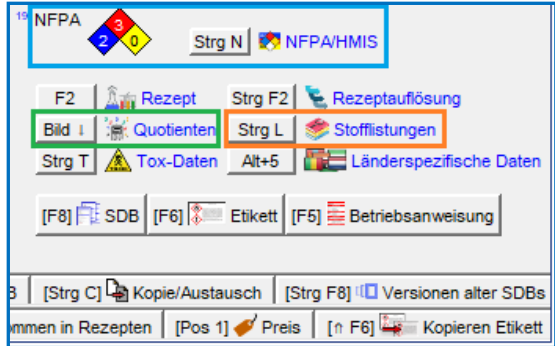

Im unteren Teil der Maske finden Sie die Einstufungen gemäß **NFPA/HMIS.**

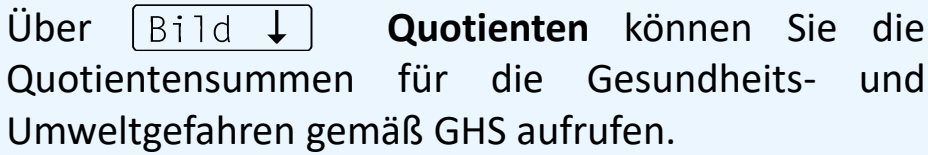

#### Hinweis:

Weitere Informationen zu Quotientensummen finden Sie in der Beschreibung **Quotienten** auf unserer Website www.dr-software.com.

Über **Listingstatus** können Sie eine Übersicht der Einträge der Inhaltsstoffe in den verschiedenen nationalen Stofflistungen aufrufen.

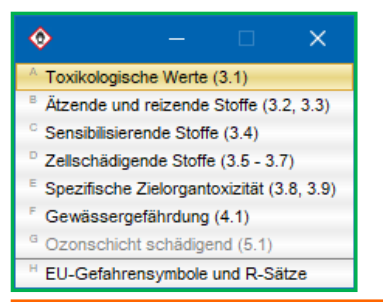

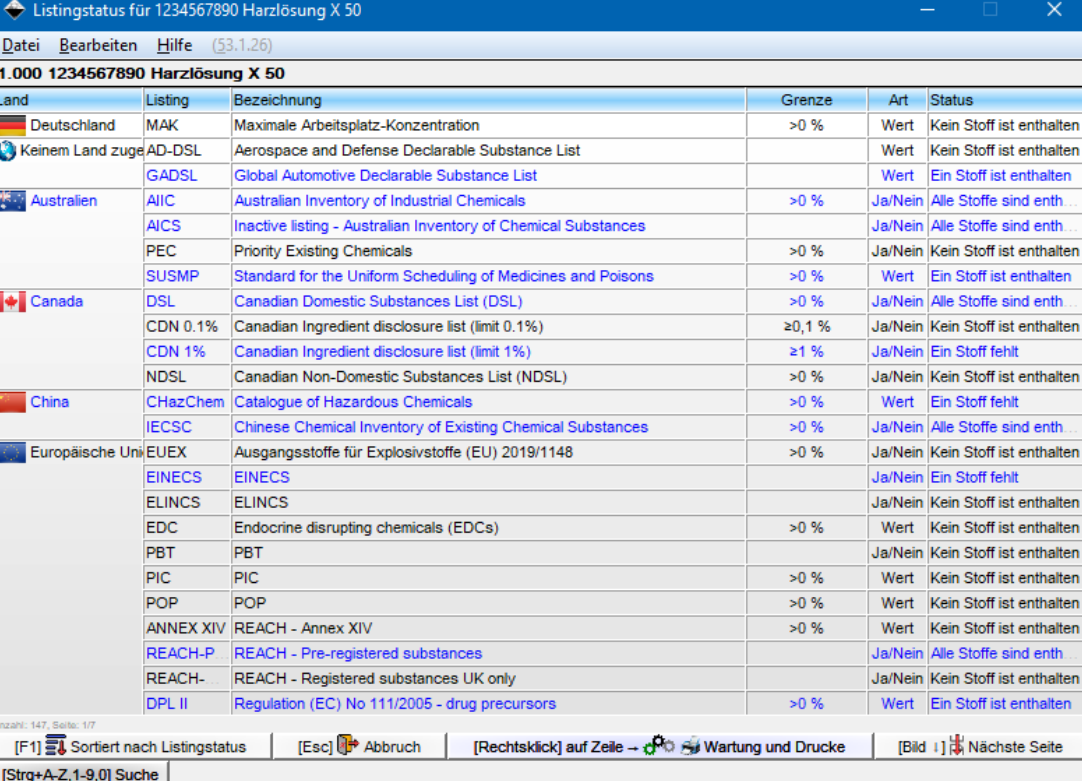

### **4. Eingabe weiterer Daten**

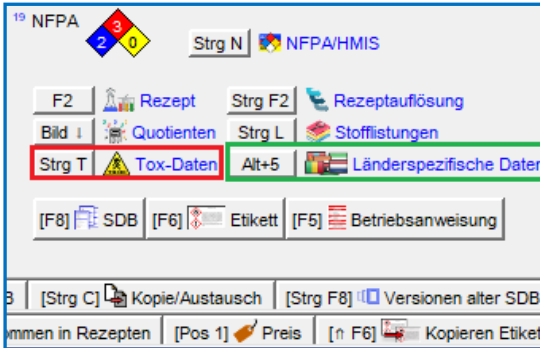

#### Strg | T | Tox-Werte:

Hier können Sie toxikologische Werte für Ihr Gemisch eintragen (Linksklick auf verfügbare Testart). Über **Neuanlage Testart** können Sie weitere Testarten anlegen. Strg|

### Register *Länderspezifische Einstufungen*:

In dieser Maske finden Sie die länderspezifischen Informationen zu Ihrem Gemisch.

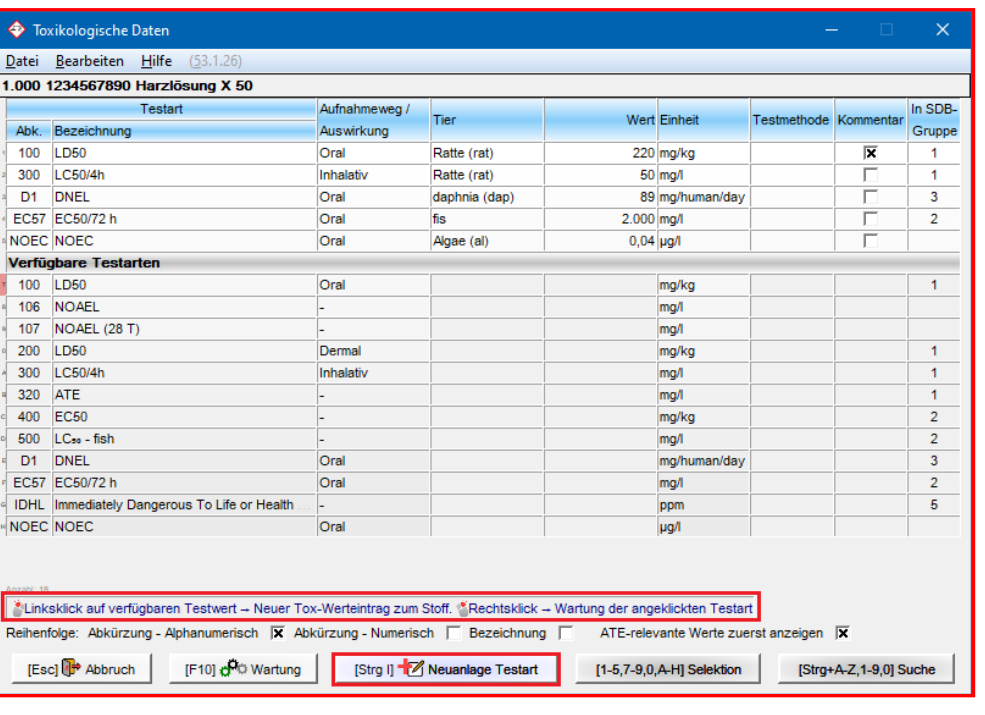

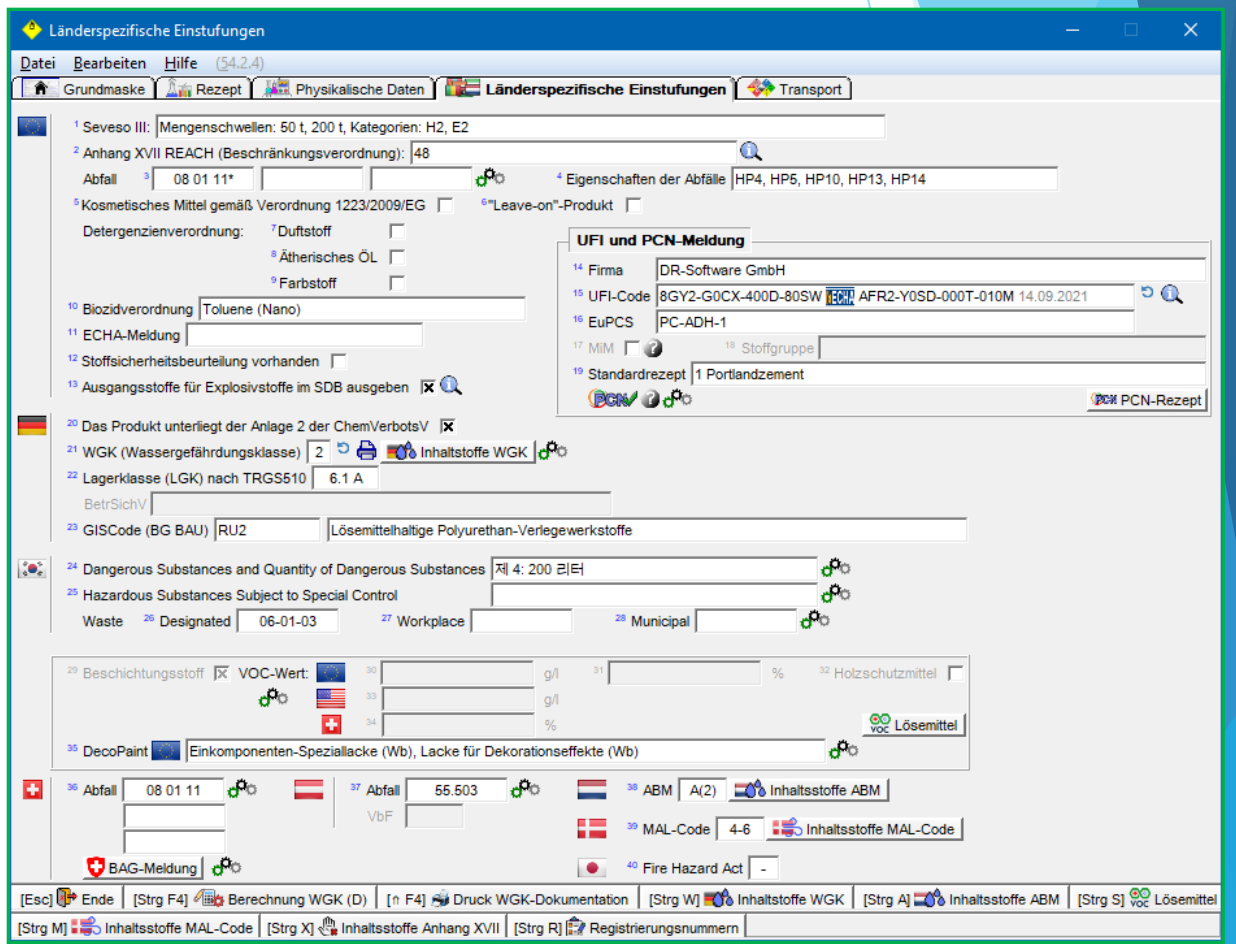

### **4. Eingabe weiterer Daten**

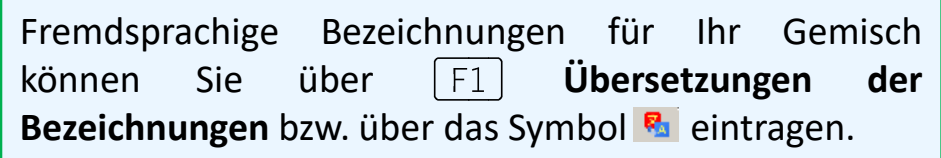

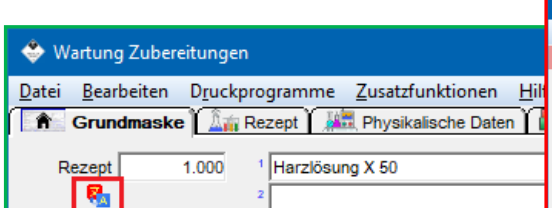

Wie bei Stoffbezeichnungen bietet ChemGes auch für Zubereitungen die Möglichkeit, Bezeichnungen über die Übersetzungsservices DeepL /Google Translate **automatisch übersetzen** zu lassen. Ein ausführliches Schulungsvideo zur automatischen Übersetzungsfunktion finden Sie auf unserem YouTube-Kanal unter [Automatische](https://dr-software.com/links/youtube.php?doc=automatic-translations&lng=de) [Übersetzungen](https://dr-software.com/links/youtube.php?doc=automatic-translations&lng=de) [in](https://dr-software.com/links/youtube.php?doc=automatic-translations&lng=de) [ChemGes](https://dr-software.com/links/youtube.php?doc=automatic-translations&lng=de).

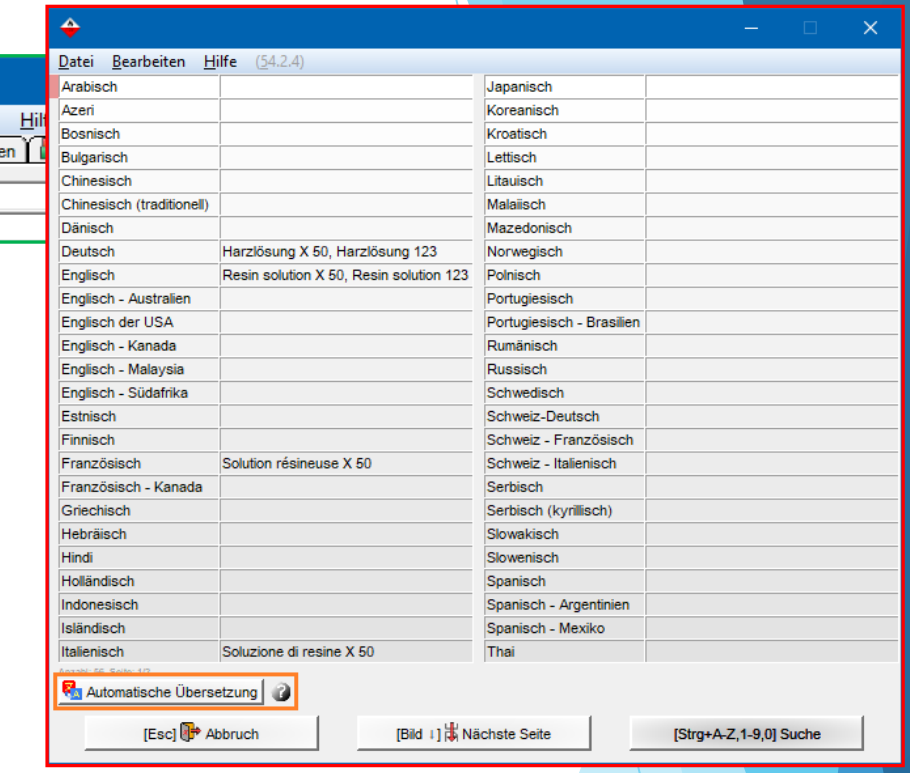

#### **Hinweise zu Änderungen und Neuberechnungen:**

Sie können jederzeit auf alle gezeigten Masken zugreifen und dort für Ihr Gemisch Daten ändern oder hinzufügen. Wenn Sie Änderungen durchgeführt haben, denken Sie bitte daran, die Einstufung neu berechnen zu lassen, z.B.:

- Maske *Physikalische Daten*: **Neuberechnung (ohne Flammpunkt)** und das Symbol
- Maske *Feuer- und Explosionsgefahren*: **Erstellung Vorschlag**
- Maske *Transport*: **Vereinfachte Einstufung**
- Maske *Wartung Zubereitungen*: **Einstufung**

Weitere Informationen zur Neuberechnung und Aktualisierung von Daten und Einstufungen finden Sie in der Beschreibung Software-Updates und **Funktionen für automatische Updates auf unserer Website.**

### **5. Verwendung eines "Vorprodukts" als Inhaltsstoff**

### Allgemein:

**Vorprodukte** sind Gemische, die als Rohstoff verwendet werden.

Vorprodukte müssen daher in ChemGes zunächst als Zubereitung angelegt werden, damit sie (wie gesetzlich gefordert) für die anschließende Berechnung in ihre Inhaltsstoffe aufgelöst werden können (**Rezeptauflösung**).

**Bei der Verwendung von Vorprodukten in Gemischen ist folgendeszu beachten:**

Änderungen müssen immer in der niedrigsten Ebene des Gemisches durchgeführt werden.

*Das bedeutet*:

Wenn eine Änderung von Daten/ der Einstufung nötig ist, muss eine Änderung für das Vorprodukt direkt bei dessen Inhaltsstoffen (Rohstoffen) erfolgen, damit die durchgeführte Änderung auch für das Gemisch, in dem das Vorprodukt enthalten ist, erfolgen kann.

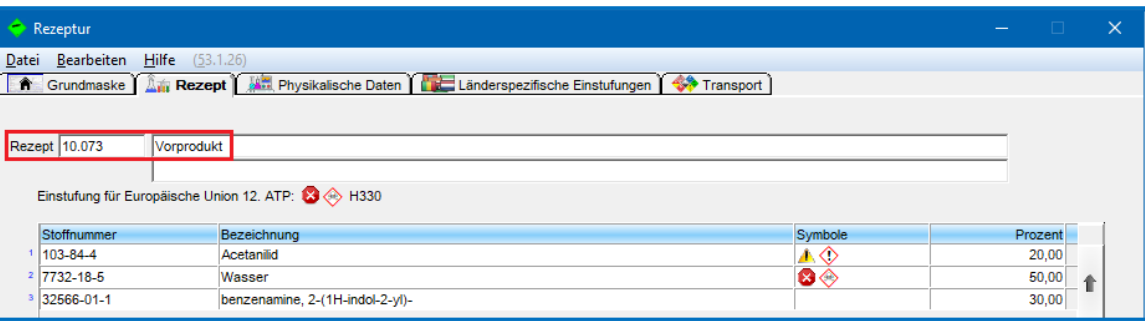

### **Rezeptauflösung**:

Das Menü **Rezeptauflösung** bietet Ihnen eine einfache Übersicht aller Inhaltsstoffe (*inklusive der Vorprodukte*) Ihres Gemisches.

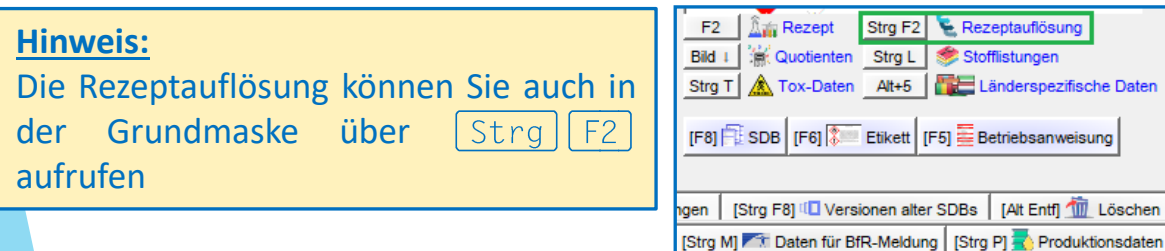

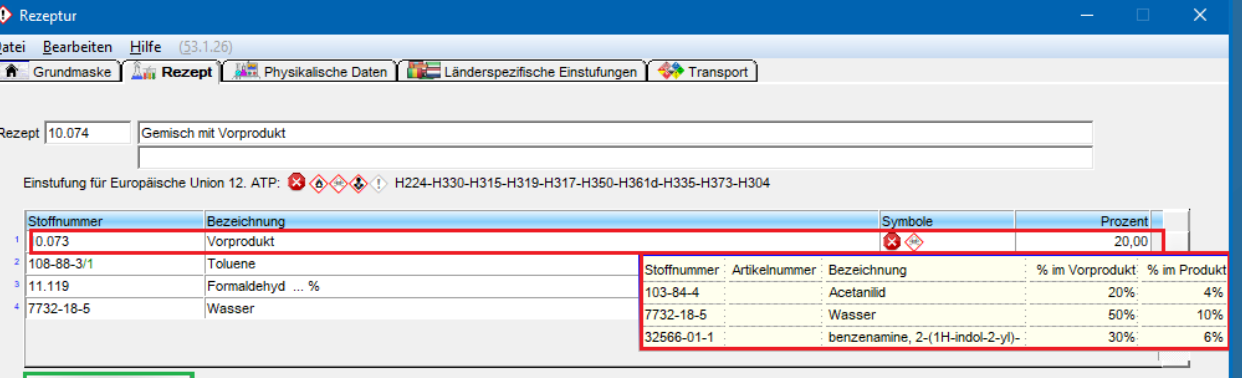

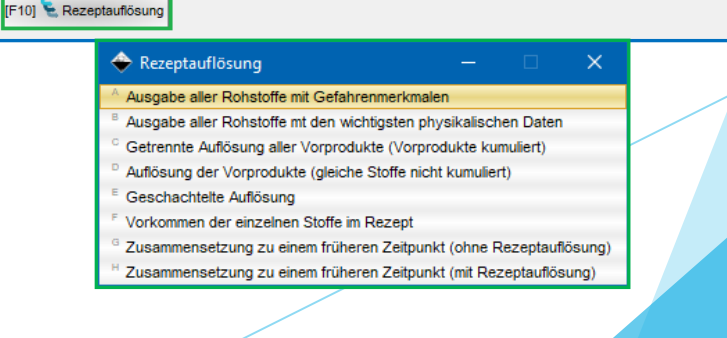

### **Weitere Informationen bieten die Hilfefunktion und das Handbuch**

*@ www.dr-software.com - Downloads*